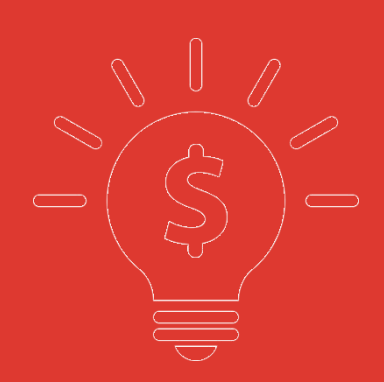

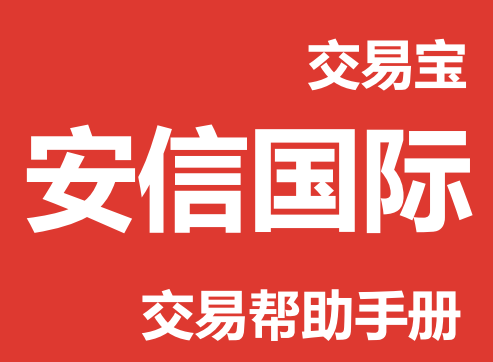

**捷利港信软件(深圳)有限公司**

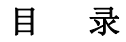

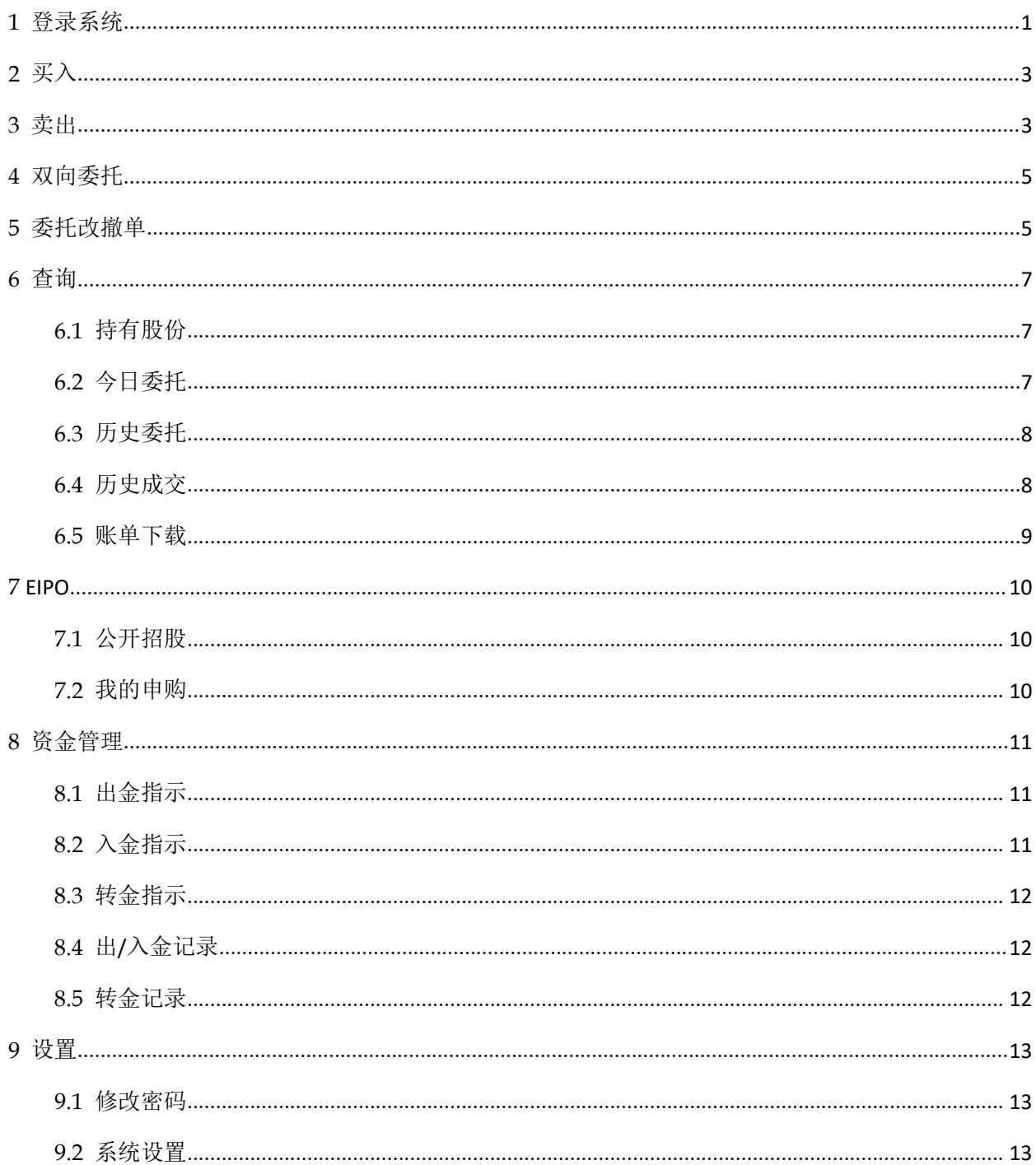

### <span id="page-2-0"></span>**1** 登录系统

可在启动软件登录时,用户输入交易账号、密码及验证码,然后点击"登入"进行登录:

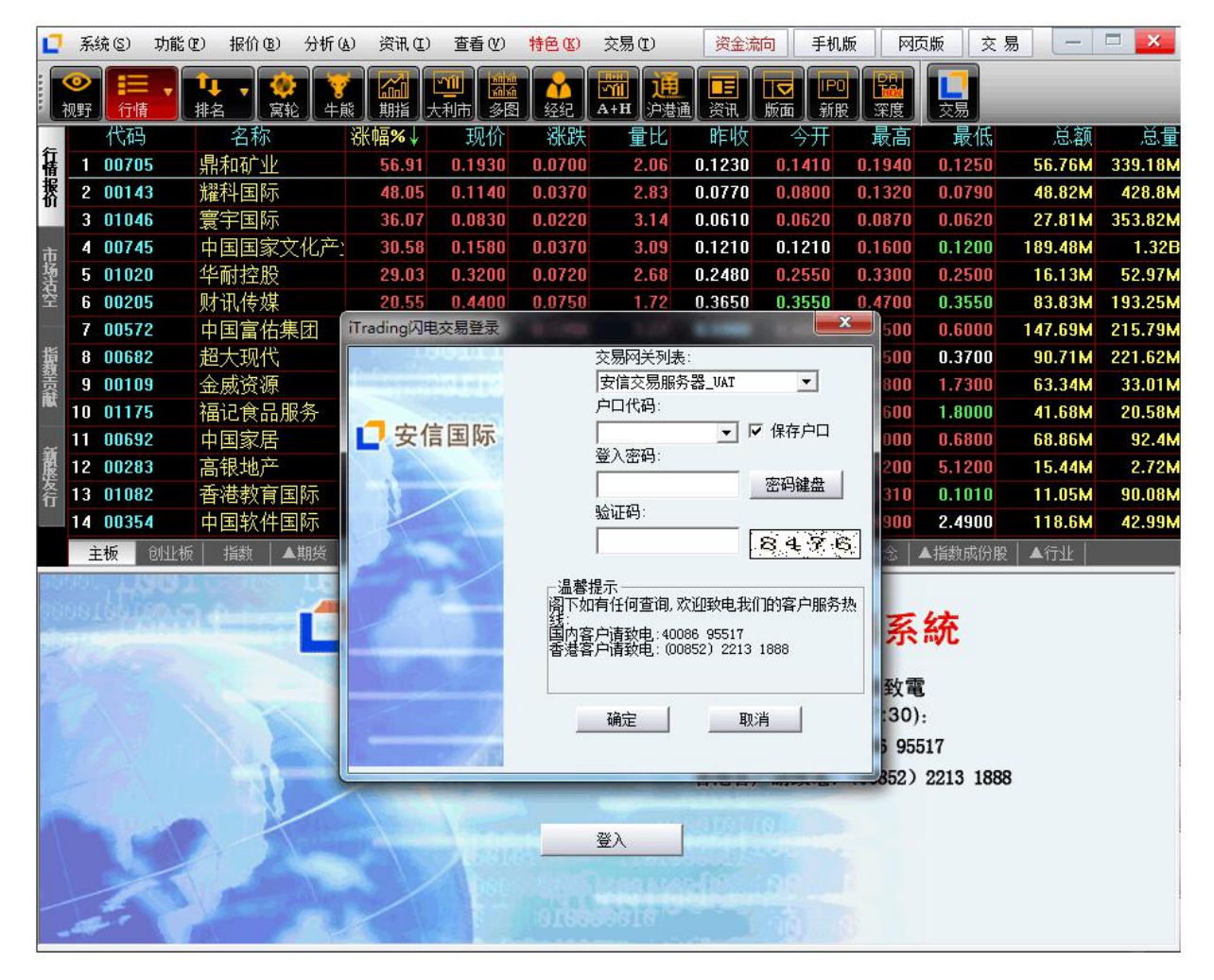

 $\overline{\mathbf{x}}$ 

À

#### 免责声明

免责声明

||阁下作为帐户持有人为电子服务之唯一授权使用者,将会对本公司发给的交易密码之保密,安全和使 |何损失或损害承担责任。倘若阁下诱过电子交易系统进行交易,阁下将会承受系统相关的风险,包括| ⊪硬体和软体发生故障的风险。任何系统发生故障的后果可能使阁下的指示不能按其指令执行或者根本 ||没有执行。电子交易的设施是以计算机组成系统来进行交易指示传递、执行、配对、登记或交易结算。 |然而所有设施及系统均有可能会暂时中断或失灵,而阁下就此所能获得的赔偿或会受制于系统供应商、 │市场、结算公司及/或参与者商号就其所承担的责任所施加的限制。这些责任限制可以各有不同。由于 ||无法预计的通讯阻塞或其他原因,电子传送不一定是一种可靠的通讯方法。通过电子工具进行的交易, |在传送和接收阁下指示或其他资料时会出现延迟,在执行阁下指示时会出现延迟或以不同于阁下发出| E ‖指示时的价格执行阁下的指示,通讯设施亦会出现故障或中断。 电子传送存在通讯中之误解或错误的。 ||风险。本公司慎重建议阁下在输入每个指示之前会加以复核,因为指示—经作出,便可能无法取消。 |本公司不会保证市场资料或任何时常资料(包括透过电子服务提供给阁下的任何资料)的及时性、 次序、准确性和完整性。 |本公司对下述事项所引起或造成之任何损失概不承担任何责任:| (1) 任何上述资料、资料或资讯的不准确性、错误或疏漏; (2) 上述资料或资讯传送或交付延误; (3) 通讯中断或阻塞; (4) 不论是否由于本公司的行为所致之该等资料、资料或资讯的无法提供或中断; (5) 本公司无法控制的外力。 注意事项: ⊪阁下于交易曰上午九时五十九分或以前透过电子交易系统传送交易指示。该交易指示可能存在相比阁下 |或其他客户于上午十时后(香港联合交易所有限公司开市时间)所传送的交易指示较迟被执行之风险。 | 敬请留意。

交易时段及买卖盘指示功能 及 发盘种类及定义

确定

取消

### <span id="page-4-0"></span>**2** 买入

在交易系统内下单,点击交易系统左菜单"买入"或上排菜单"买入",下买入委托单。 输入证券代码、买入价格及股数后,选择交易类型:可选类型有"限价盘"、"增强限价盘"、 "特别限价盘"、"竞价限价盘"及"竞价盘"(注:可查看[「有关交易规则说明」](http://www.tsci.com.cn/eifweb/help/PC/jiaoyi/ndemo1.htm))。 买入委托提交后,会提示下单成功及您的委托单号,若想杳看委托单,可在"委托状况"查看。 本交易系统一大优越特色:买卖委托上有该股限定的最小价差及每手股数提示

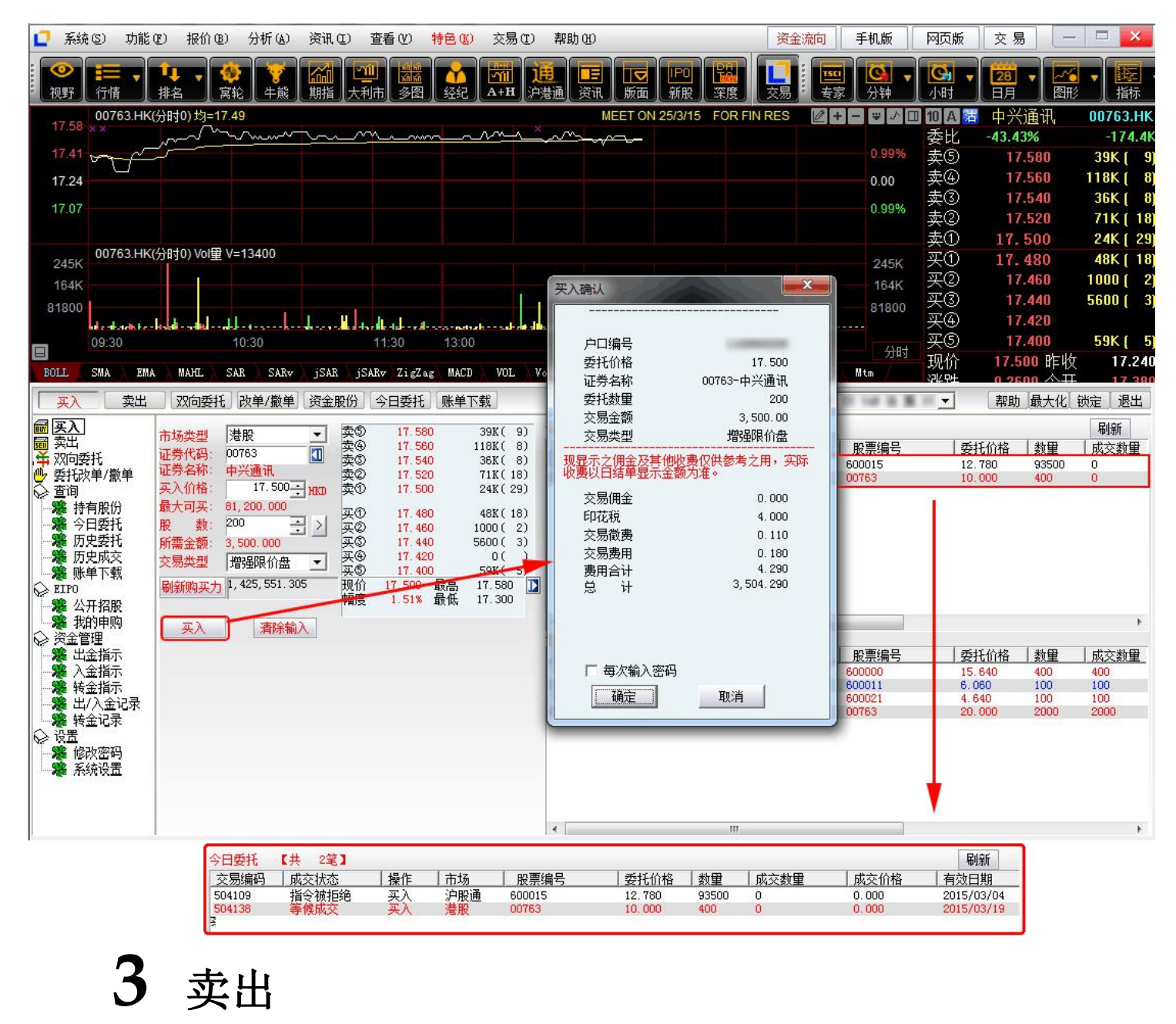

在"资金股份"中双击要卖出的股票,下卖出委托单。 输入卖出价格及股数后,选择交易类型:可选类型有"限价盘"、"增强限价盘"、"特别限价 盘"、"竞价限价盘"及"竞价盘"(注:可查看[「有关交易规则说明」](http://www.tsci.com.cn/eifweb/help/PC/jiaoyi/ndemo1.htm))。 然后点击"卖出",提交卖出委托。卖出委托提交后,会提示下单成功及您的委托单号,若想查 看委托单,可在"委托状况"查看。

#### 本交易系统一大优越特色:买卖委托上有该股限定的最小价差及每手股数提示

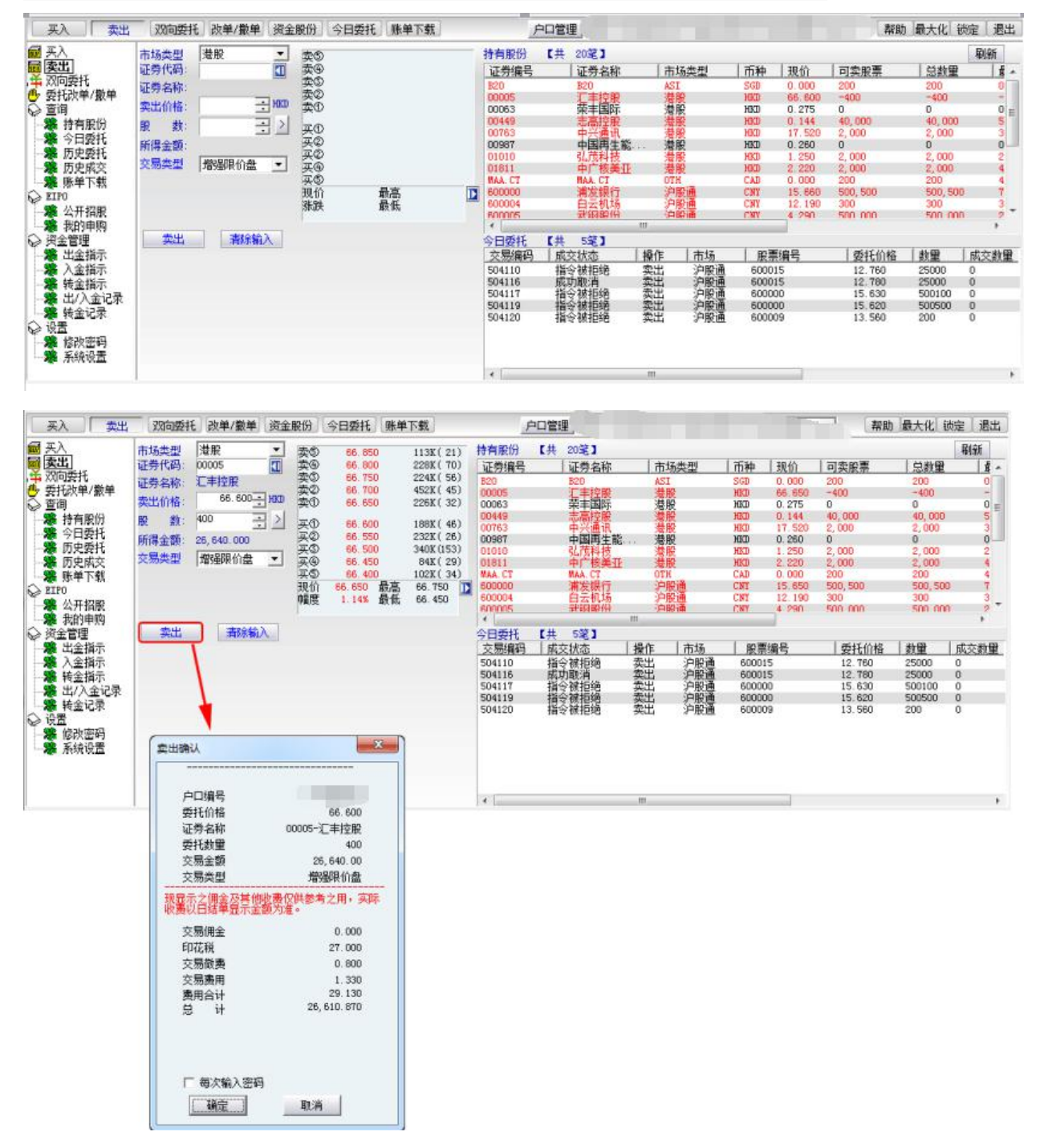

### <span id="page-6-0"></span>**4** 双向委托

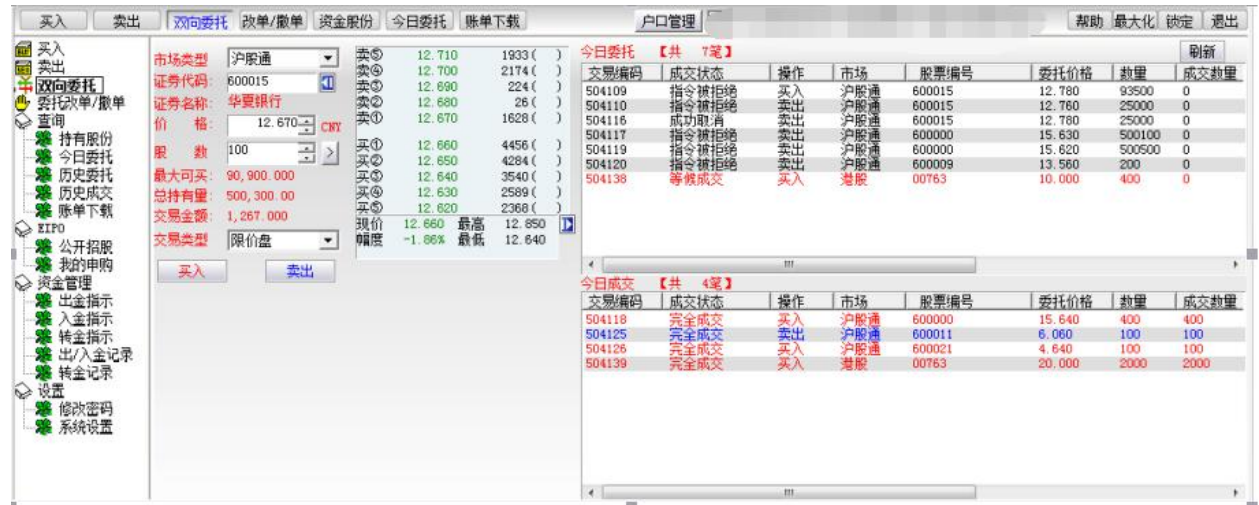

### **5** 委托改撤单

当您要对已下的委托单进行修改或取消时,可点击左菜单"改单/撤单",进行改单或撤单操作。 对某个委托单进行"改单/撤单"的快捷方式有两种:

- 1. 点击左菜单"改单/撤单",当天所有未成交委托单都会列在右边表内,只需双击某条记 录就可对它进行改单/撤单。
- 2. 点击左菜单"查询">"委托状况",在委托状况表内选定某条记录,然后点击上排菜单 的"改单/撤单"按钮,就可对它进行改单/撤单。

注意:

1. 委托单只能在未成交状态下才能进行改单/撤单,如果委托已成交,就无法进行改单/撤单。

2. 此"触发价格"是指原委托单里交易类型设置的条件指示盘之触发价格;若原委托单交易类型 没设置条件指示盘,则不用填写

#### 捷利港信软件 (深圳) 有限公司 【PC PE DIRECTIVE RECENSION ASSESSED: THE RECENSION ASSESSED: THE RECENSION ASSESSED TO A RECE<br>【PC 用户操作手册】

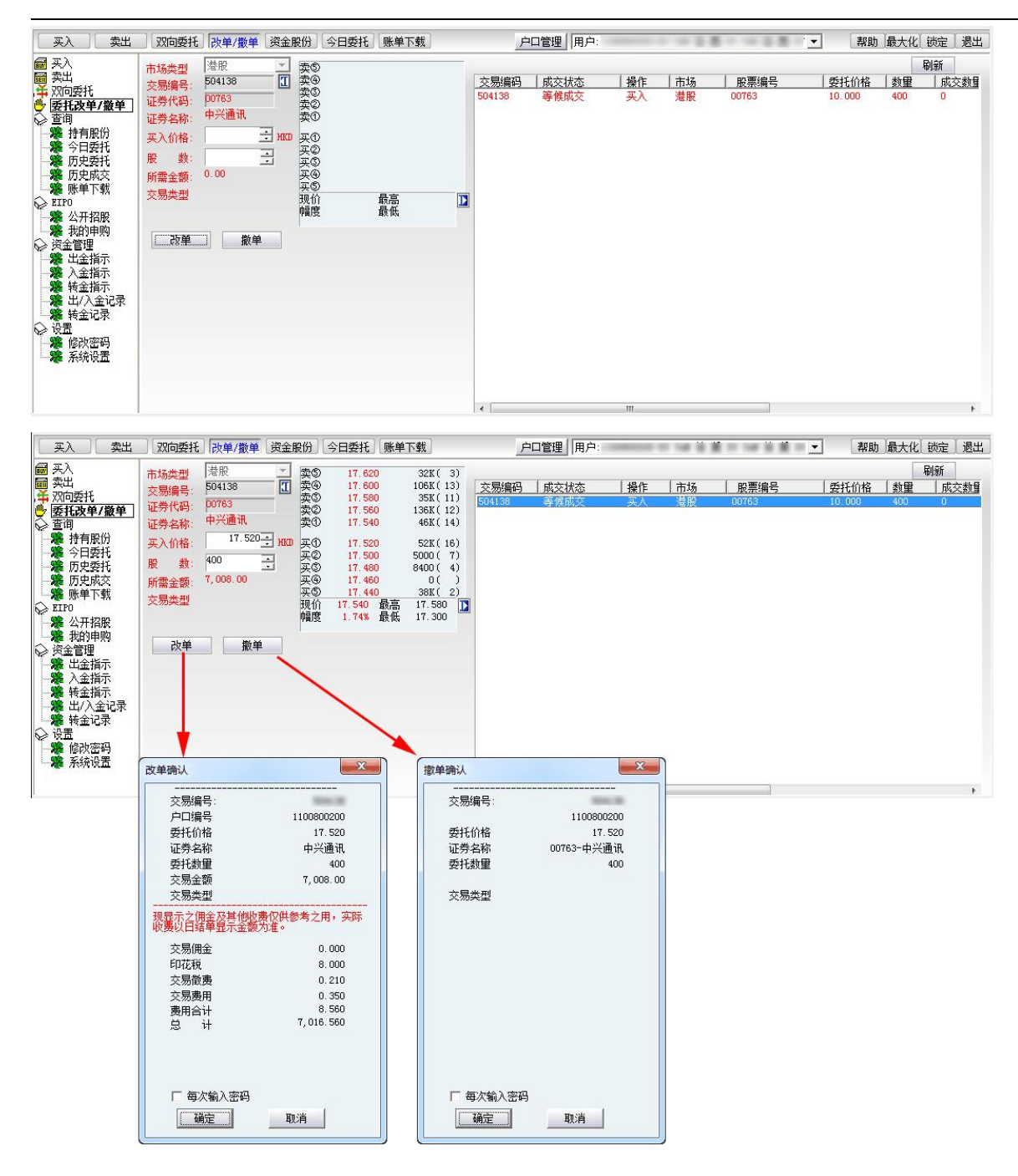

# <span id="page-8-1"></span><span id="page-8-0"></span>**6** 查询

### 6.1 持有股份

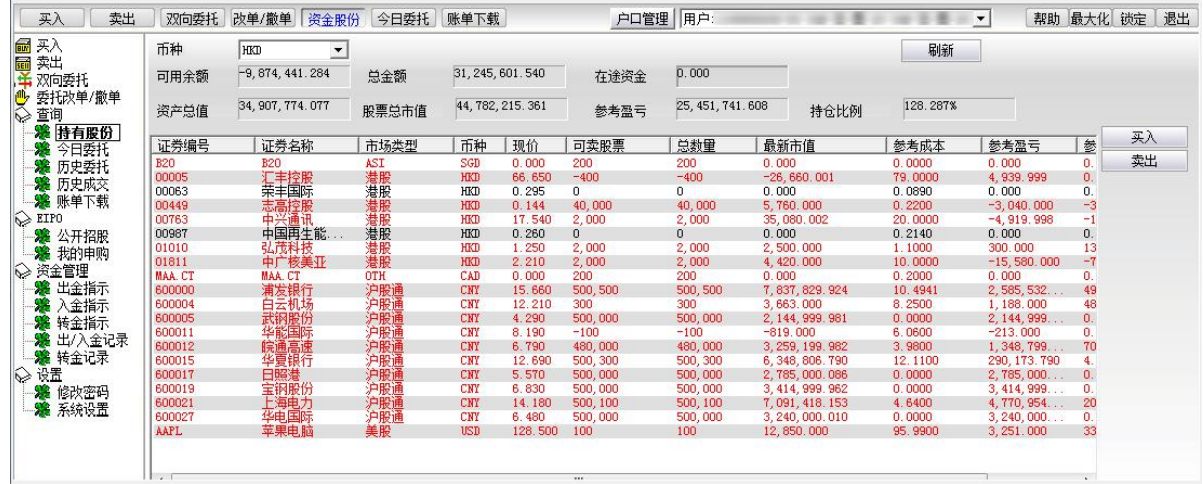

### 6.2 今日委托

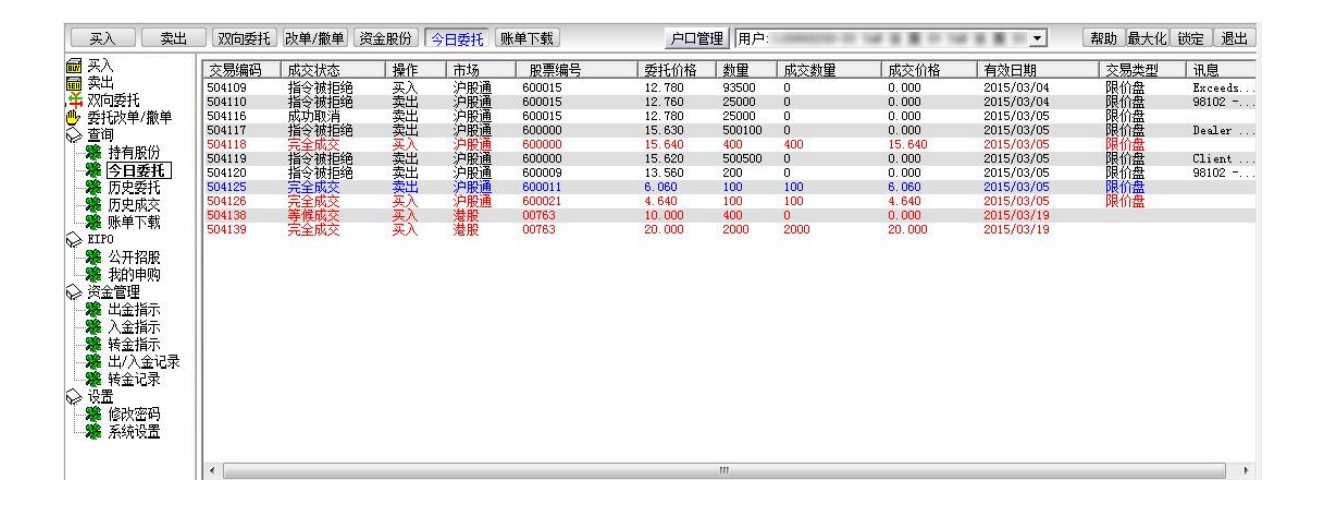

### <span id="page-9-0"></span>6.3 历史委托

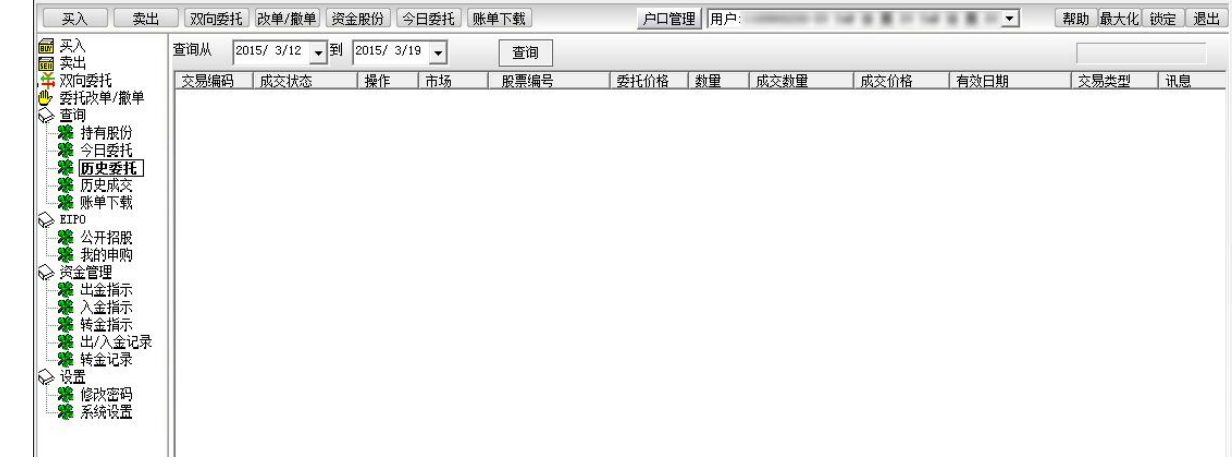

#### 6.4 历史成交

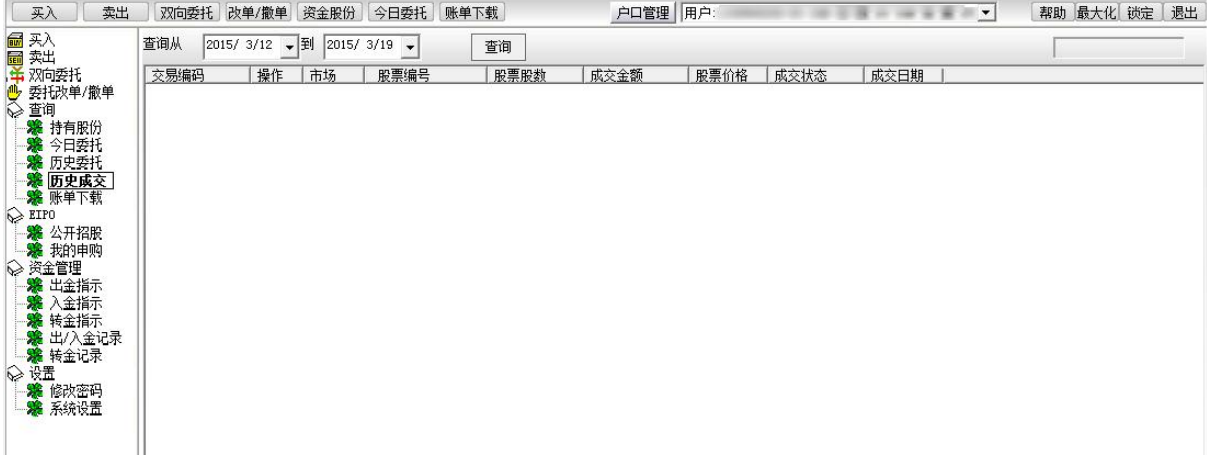

#### <span id="page-10-0"></span>6.5 账单下载

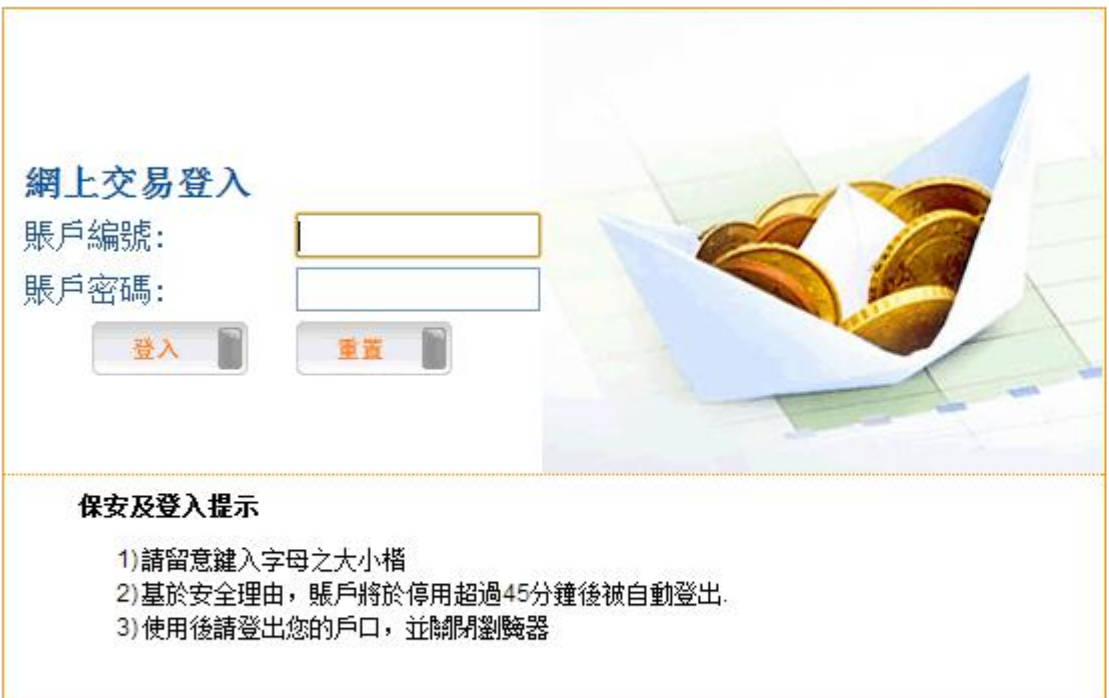

# <span id="page-11-1"></span><span id="page-11-0"></span>**7 EIPO**

### 7.1 公开招股

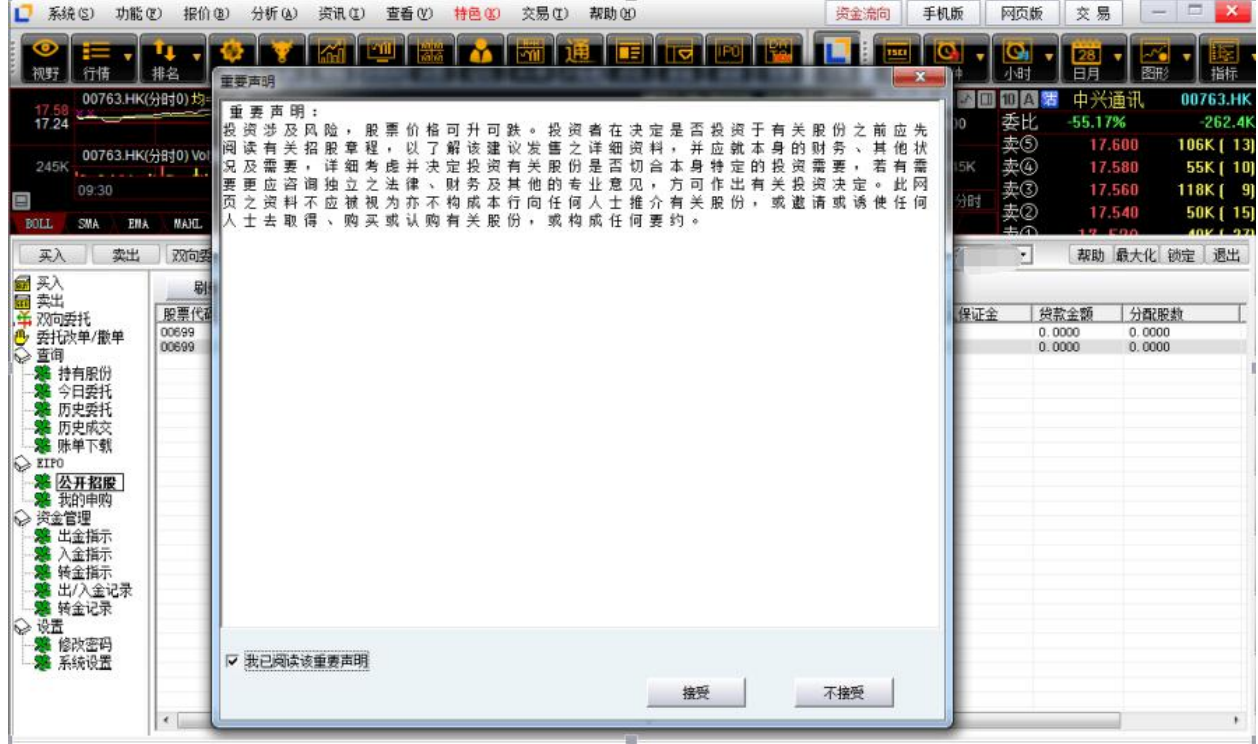

### 7.2 我的申购

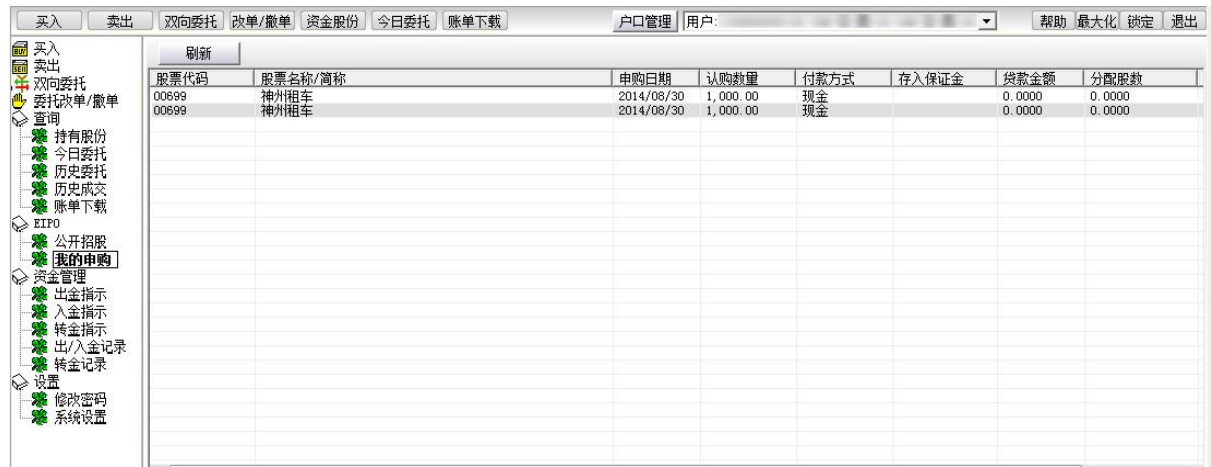

# <span id="page-12-1"></span><span id="page-12-0"></span>**8** 资金管理

### 8.1 出金指示

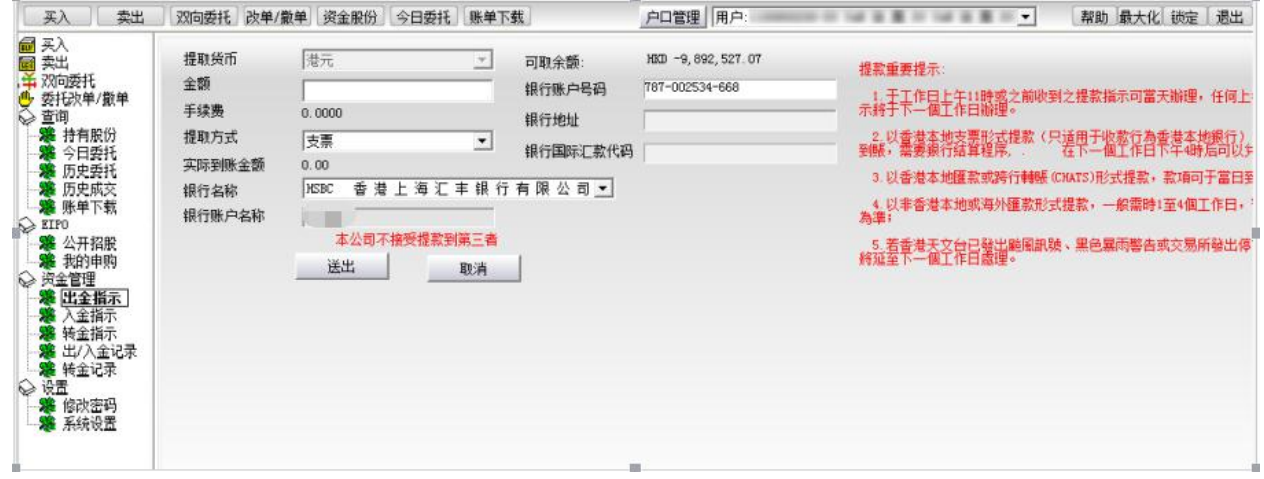

### 8.2 入金指示

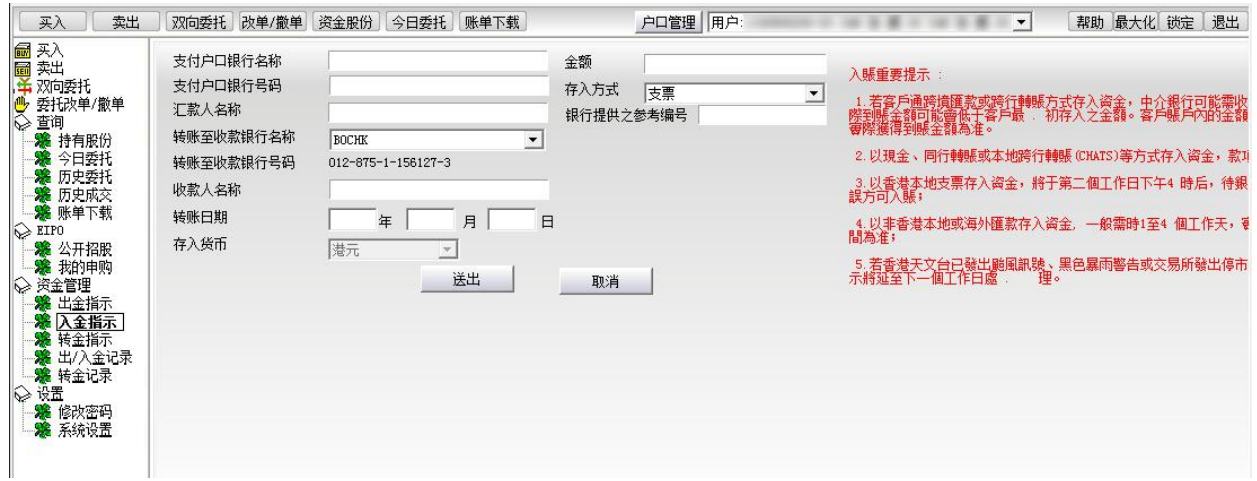

#### <span id="page-13-0"></span>8.3 转金指示

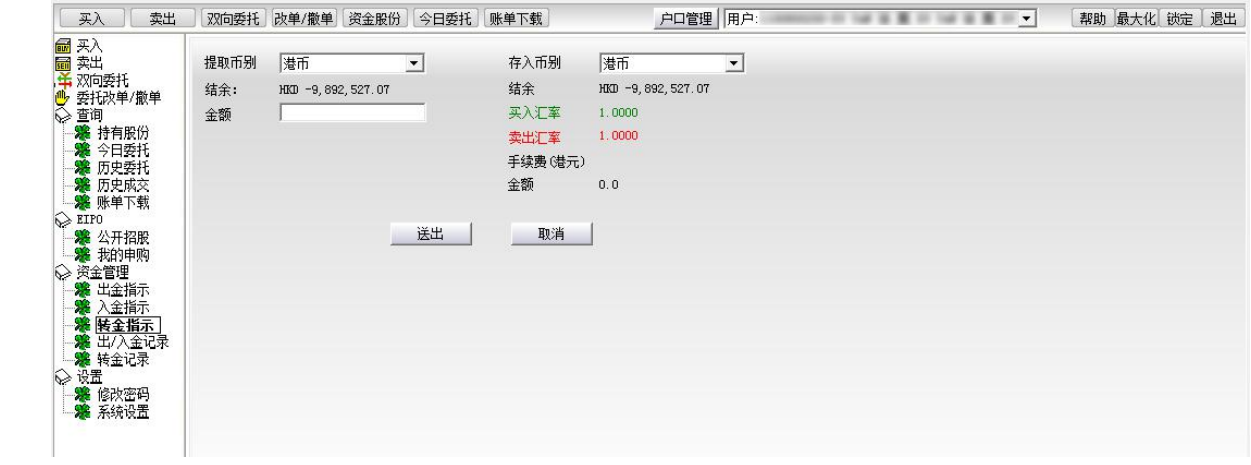

### 8.4 出**/**入金记录

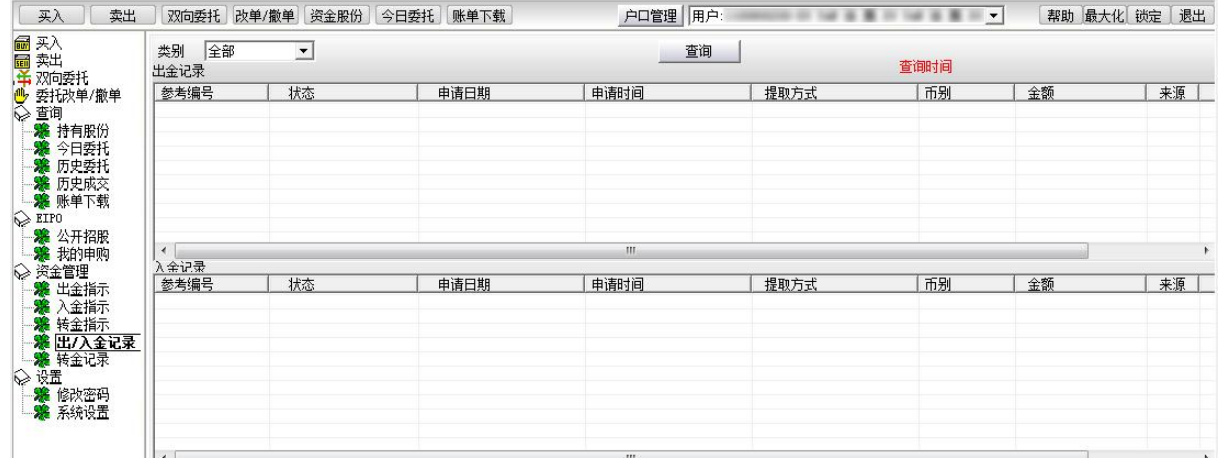

### 8.5 转金记录

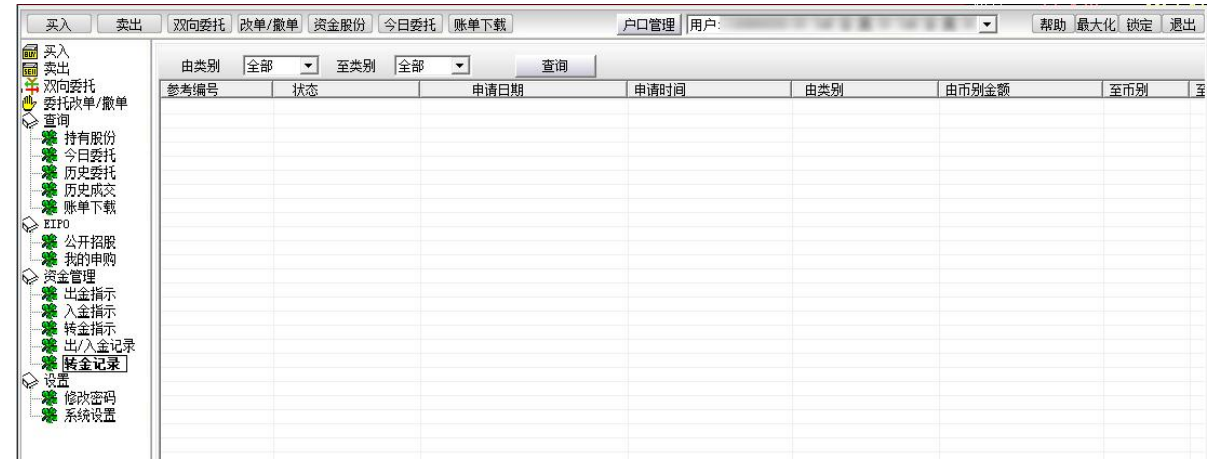

## <span id="page-14-1"></span><span id="page-14-0"></span>**9** 设置

#### 9.1 修改密码

点击左菜单中"设置">"修改密码",进行密码修改,可修改登入密码及交易密码。

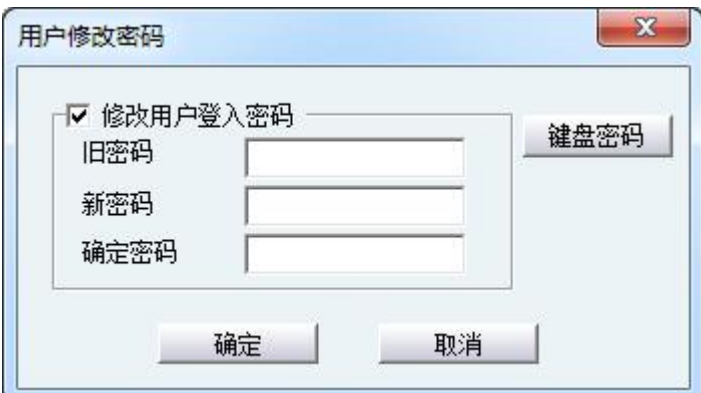

### 9.2 系统设置

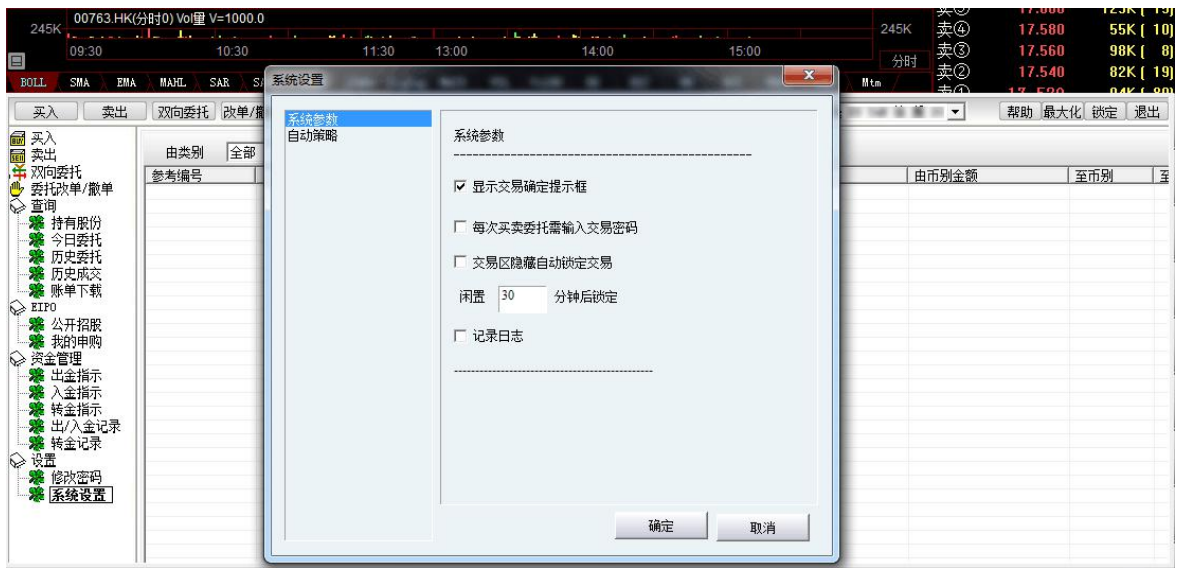